## **Department of Developmental Disabilities**

# GMS Webinar

Ohio

Early Intervention Grants

March 14, 2023

Presented by: Jennifer Jones-Erwin Jacob Foskuhl

# Ohio Bepartment of Developmental Disabilities

Questions are encouraged during the presentation via the Go To Webinar Questions Box

# **Ohio** Department of Developmental Disabilities

This webinar is recorded and will be made available to DODD Early Intervention grantees.

**Department of** Ohio **Developmental Disabilities** 

#### GMS Webinar Overview

#### • **(GMS) Access & Navigation**

- Frequent Access Questions & Reminders
- Navigation

#### • **Budgets**

• Structure & Status Definitions

#### • **GMS – Expenses**

- Creating Expenses & Timeframes
- Personnel
- Contracts
- Documentation Uploads

**Department of** Ohio **Developmental Disabilities** 

## **Polling Activity!!**

#### **Question 1**

**Please tells us where you are experiencing the most issues within GMS.**

- **1. Access**
- **2. Navigation**
- **3. Budget**
- **4. Expenses**

# **Ohio** Department of Developmental Disabilities

# GMS Access & Navigation

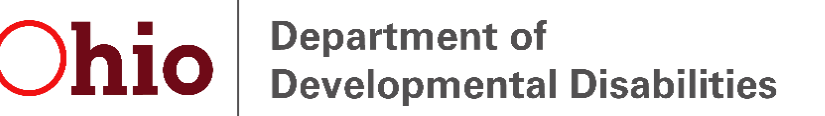

#### GMS – Requesting Access

• **New users** can gain access to GMS by following the instructions posted online

- GMS If you have never accessed DODD Applications, you must first have an active OH|ID registered.
- Can be accessed through DODD Applications
- There are 3 guides that aim to allow grantees to administer grant budgets, submit expense reports, and upload support documentation for their grants.
- Navigate to https://dodd.ohio.gov/about-us/dodd-apps/GMS
	- [GMS OHID Login Guide](https://dodd.ohio.gov/wps/portal/gov/dodd/about-us/resources/gms-ohid-login-guide)
	- [GMS Grantee Setup User Guide](https://dodd.ohio.gov/wps/portal/gov/dodd/about-us/resources/gms-grantee-setup-user-guide)
	- User Guide [GMS Navigation, Budget Records, and Expenses](https://dodd.ohio.gov/wps/portal/gov/dodd/about-us/resources/user-guide-gms-navigation-budget-records-and-expenses)
- COMING SOON! New security model for gaining access to DODD Apps
	- Existing GMS users that already have a DODD portal account
		- New pathway for logging in but no anticipated changes to profiles

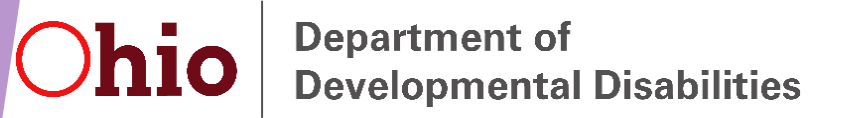

#### GMS – Establishing Access

#### • **GMS Roles**

- Preparer & Submitter Role selection matters
- New users will need a **Supplier ID** to select the organization/county in which they wish to be associated.
	- If you do not know which supplier ID to use, please reach out to your organization.

#### **FAQ: I am having issues logging in using my current OH|ID. Why?**

• Do NOT use your employee OH|ID (i.e., 5xxxxxxx, 1xxxxxxx, etc.) as it is already registered to the State and will not be able to be used independently for DODD Applications. You must create a new one with a different email address associated.

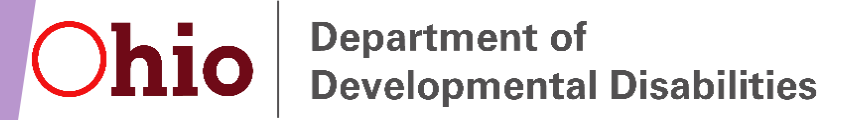

#### GMS – Profile Access reminders

#### **FAQ: Why can't I see the other organizations I manage in GMS?**

- Each DODD user profile can only be linked to one organizational account in GMS (i.e., CBDD, Commissioners, COG, etc.).
	- If you are managing two separate organizations, you should have two separate DODD profiles with access to GMS.
- In order to navigate between profiles without a browser cashing issue, it is important to use two separate browsers (Chrome, Edge, Firefox, Etc.), or log in "Incognito" mode in Chrome.

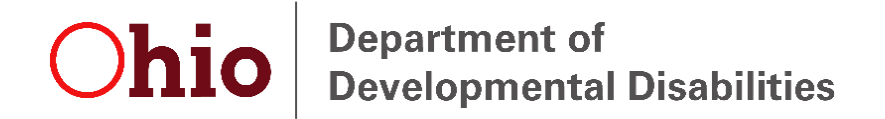

#### GMS – Navigation

- Once logged into GMS, users will see 4 **blue** navigational links at the top of the page  $(\bigcap_{n=1}^{\infty} G_n)$  Grants, Budgets & Expenses).
- GMS displays pending items for review on the homepage  $(\bullet)$  and it will display information regarding Grant Projects assigned to you.

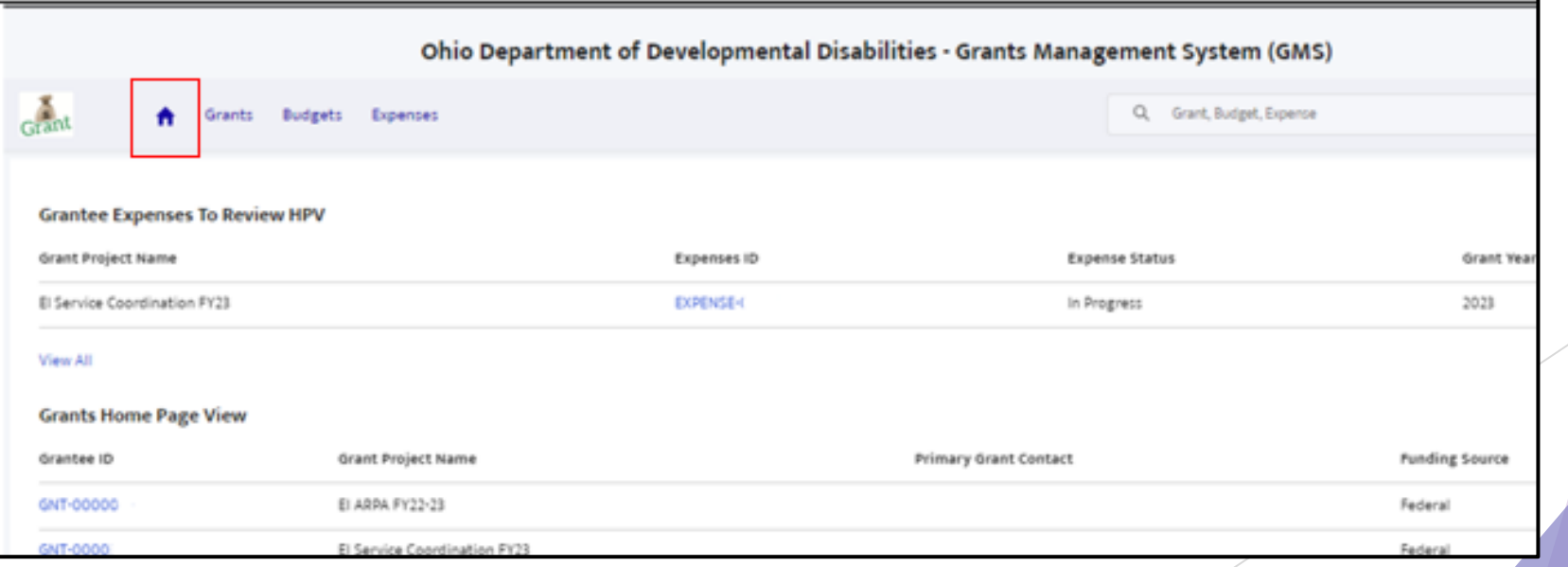

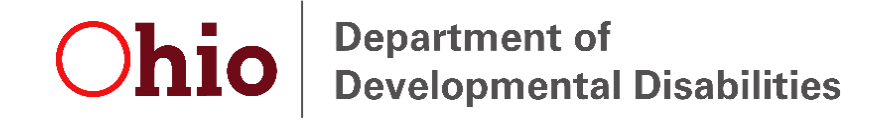

### GMS – Navigation

- Both **Budgets** & **Expenses** will display all records assigned to a user as well as any records they have access to view.
- This page will always default to **Recently Viewed** so be sure to select the preferred budget or expense status from the drop -down box.

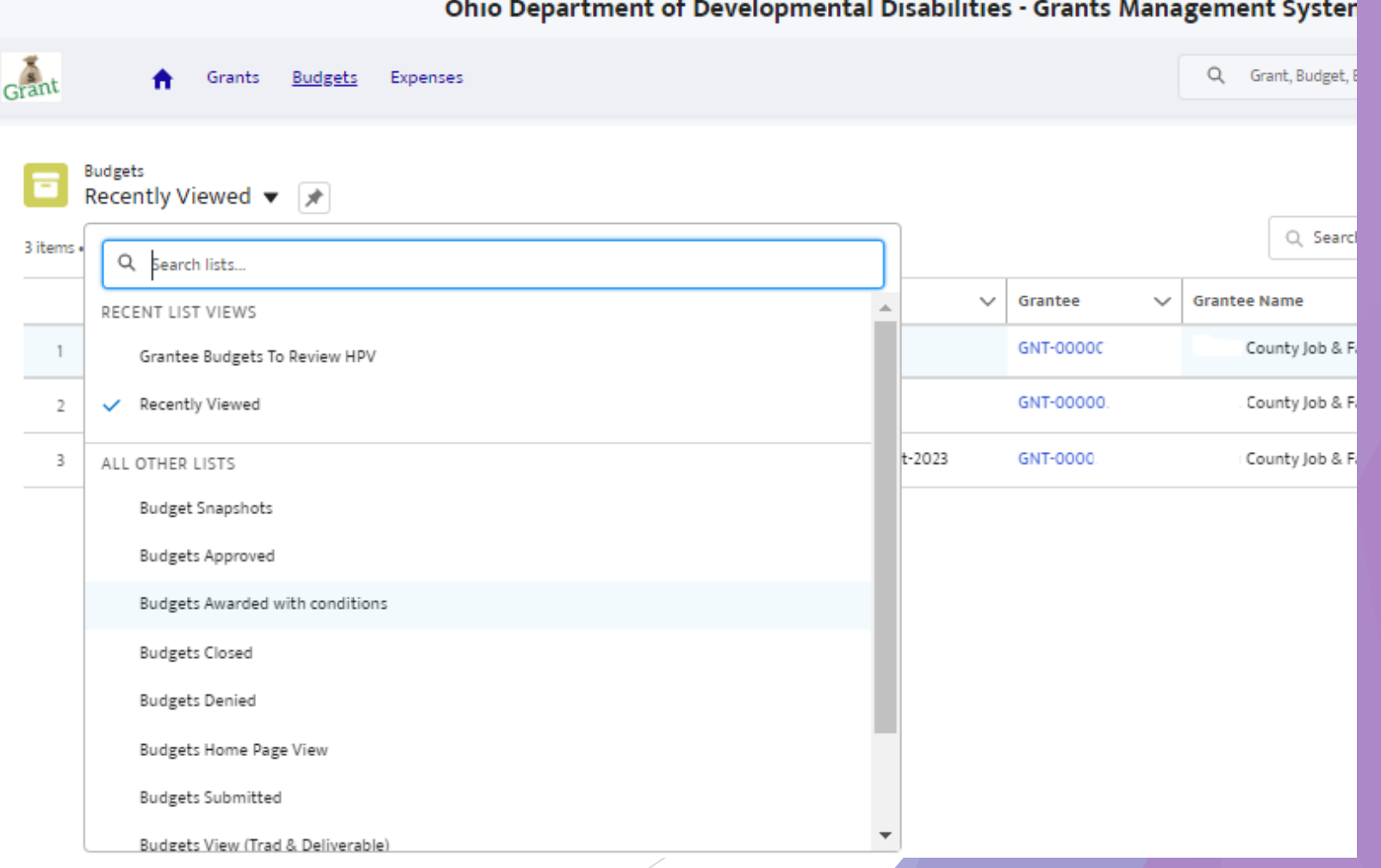

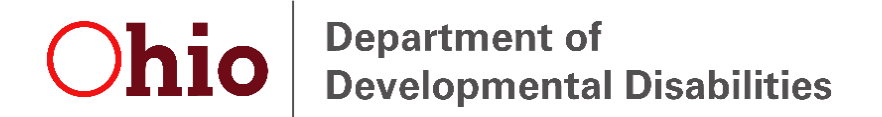

### GMS – Navigation

• Currently, there is no information to display on the **Grants** tab. There may be information displayed in enhancements.

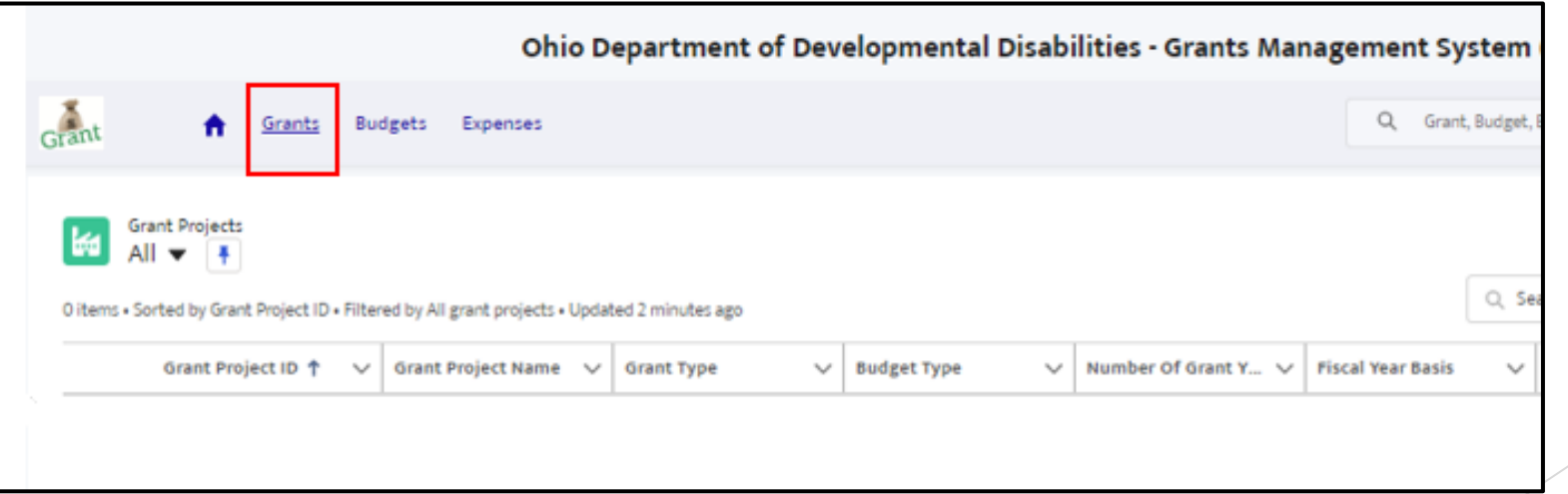

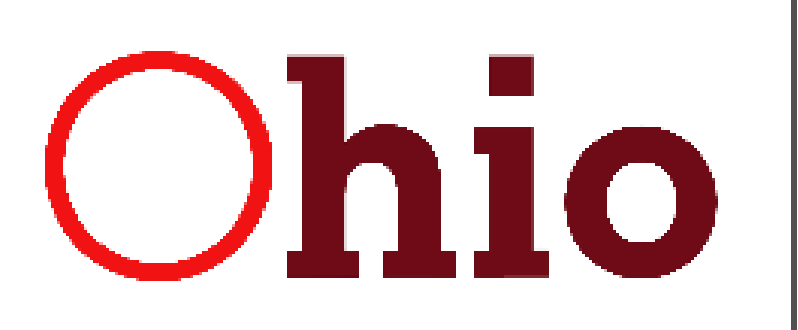

# **Ohio** Department of Developmental Disabilities

# GMS Budget Status & Submissions

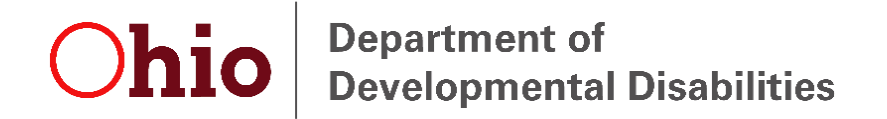

#### GMS – Budgets Structure

- Grants will be created with a **Traditional** or **Deliverable** budget type. A Traditional grant provides a dollar amount that is budgeted for specific Grant Categories (Personnel, Contracts, etc.). A Deliverable grant provides grant dollars based on specific activities or milestones that are required to be met by the Grantee.
- Traditional Budget Examples include:
	- EI Service Coordination
	- EI ARPA

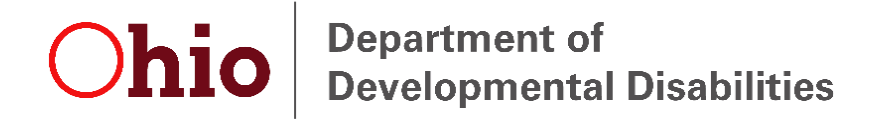

#### GMS – Budget Status

- **Awarded with Conditions** These Budget Records are pending and need to be modified or adjusted before they can be approved by DODD. Budgets that have been **Awarded with Conditions** will show more information in the Award Conditions field.
	- The grantee must provide dollar amounts for each category and upload documentation, if applicable.
	- Grantees need to allocate their full budget into the various traditional budget categories (Personnel, Contracts, etc.).
	- Grantee should click the pencil icon next to the category (Personnel, Contracts, etc.) to make the relevant fields editable.
	- Once the category amounts are updated, the grantee must click **Submit** in the upper right-hand corner of the budget.
- **Submitted** These Budget Records are submitted to DODD and need to be reviewed by Program staff and Fiscal staff before they can be approved by DODD. Once approved, grantees may move forward with expensing.

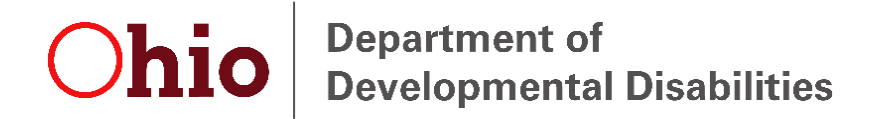

#### GMS – Budget Status

- **Denied** If conditions identified by DODD are not met by the Grantee, DODD Staff will deny a Budget Record, and an email will be sent to the Grantee so that changes can be made, and the budget may be resubmitted. The Budget Record will show **Denied** in the **Budgets** tab.
- **Approved –** Once the budget has been approved by DODD, the grantee may begin expensing against the budget.
- **Modification/Amendment in Progress** This status means that the previously approved budget has been unlocked for the grantee to make changes to budget categories such as Personnel, Contracts, etc.
	- Currently, grantees are not able to upload supporting documents Please send to Jennifer Jones-Erwin for those uploads until further notice.
	- A revised budget justification is required to be uploaded anytime the budget is changed.
	- Category threshold of 10% Modification may not always be necessary.

**Note:** Budget reviews are a 2-step process. Program staff will review the initial budget submission, and then moved to fiscal for review.

# Ohio Bepartment of Developmental Disabilities

# GMS Expenses

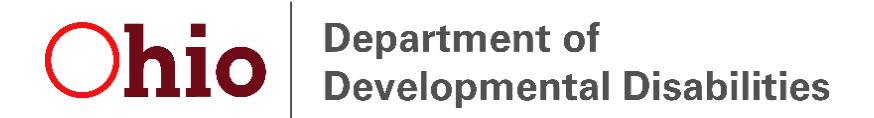

#### GMS – Expenses

- **In-Progress –** This is the default status that is assigned to an expense before ever submitted to DODD.
- **Submitted –** The expense report has been submitted to DODD and is currently being reviewed by Program and Fiscal staff.
- **Denied –** The expense report has been denied back to the grantee for corrections. The grantee should make necessary changes and click Submit at the top of the screen.
	- If the report is in Denied status, GMS will not allow modifications or budget amendments.
- **Payment Approved –** The expense report was approved by DODD and has been paid.
- **Payment Rejected** Rarely utilized, but if there is a technical or programmatic issue with a report, you may occasionally see this status.

**EI Service Coordination Payment Reporting -** SFY23 EISC payment reporting is updated 1-2 times per month depending on the frequency of payments: [https://ohioearlyintervention.org/service-coordination-grant-agreements](https://gcc02.safelinks.protection.outlook.com/?url=https%3A%2F%2Fohioearlyintervention.org%2Fservice-coordination-grant-agreements&data=05%7C01%7CJennifer.Jones-Erwin%40dodd.ohio.gov%7C5891d311db39458458c908dab2b7bf12%7C50f8fcc494d84f0784eb36ed57c7c8a2%7C0%7C0%7C638018799501077532%7CUnknown%7CTWFpbGZsb3d8eyJWIjoiMC4wLjAwMDAiLCJQIjoiV2luMzIiLCJBTiI6Ik1haWwiLCJXVCI6Mn0%3D%7C3000%7C%7C%7C&sdata=5hbFQN7AbrHO1s9AWAntUvcDeHsZO%2B5k9WqONZKgjdw%3D&reserved=0)

\*\*State vs. Federal Funds: The source of funds associated with each grant payment is available to subrecipients to inform SEFA reporting and revenue deposits as needed. Funding information will be available via the payment message field. This can be viewed using the OAKS EFT lookup website, administered by the Office of Shared Services. The website address is http://remitlookup.obm.ohio.gov/. Questions about how to use the site should be directed to the Office of Shared Services (OSS) by emailing ohiosharedservices@ohio.gov. If additional information about these resources or a direct deposit is needed, call OSS at 1-877-644-6771. At least twice annually, DODD will provide the total amount of disbursements made using each funding source: state general revenue funds (GRF) or Federal (by FAIN).

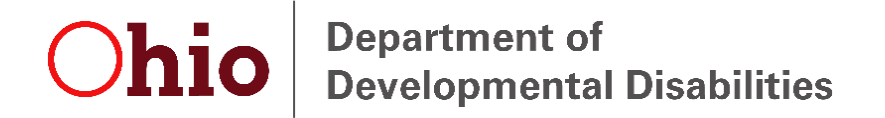

#### GMS – Expense Reminders

- **Open Expenses**  Budgets that have an expense with a status of Submitted, In-Progress or Denied will not allow the grantee to create another expense until that report is marked as Payment Approved.
- **Expense timeline –** GMS will not allow an expense to be created immediately after a previous expense was paid. The grantee must wait 25-days from the last submission date.

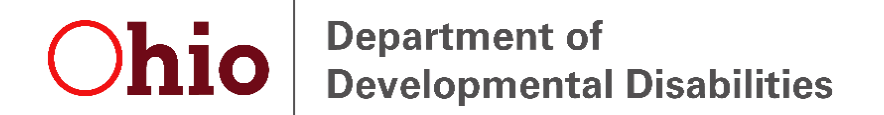

#### GMS – Creating an Expense

• First, navigate to the budget page and click **Create Expenses** at the top of the page.

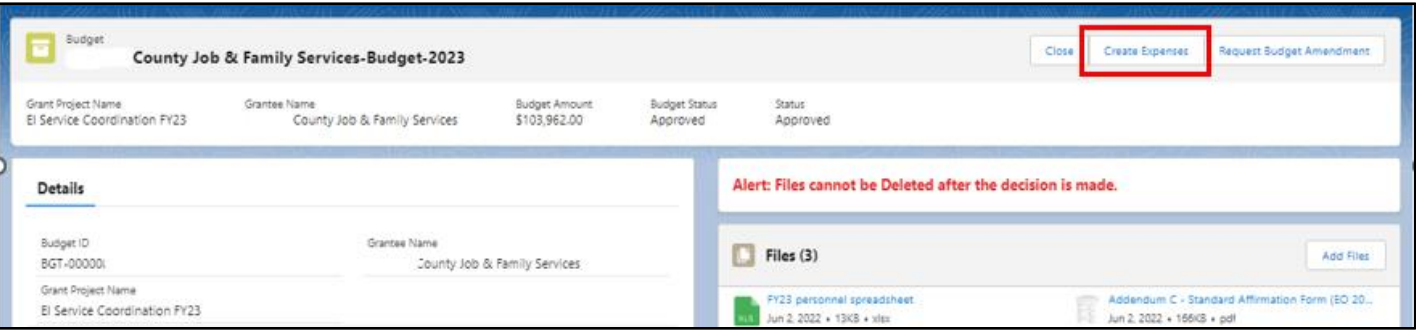

• Once created, you should see the name of the newly created expense on the right-hand side of the budget page. Click on the **blue Expense Name** of the **In-Progress** report to open it.

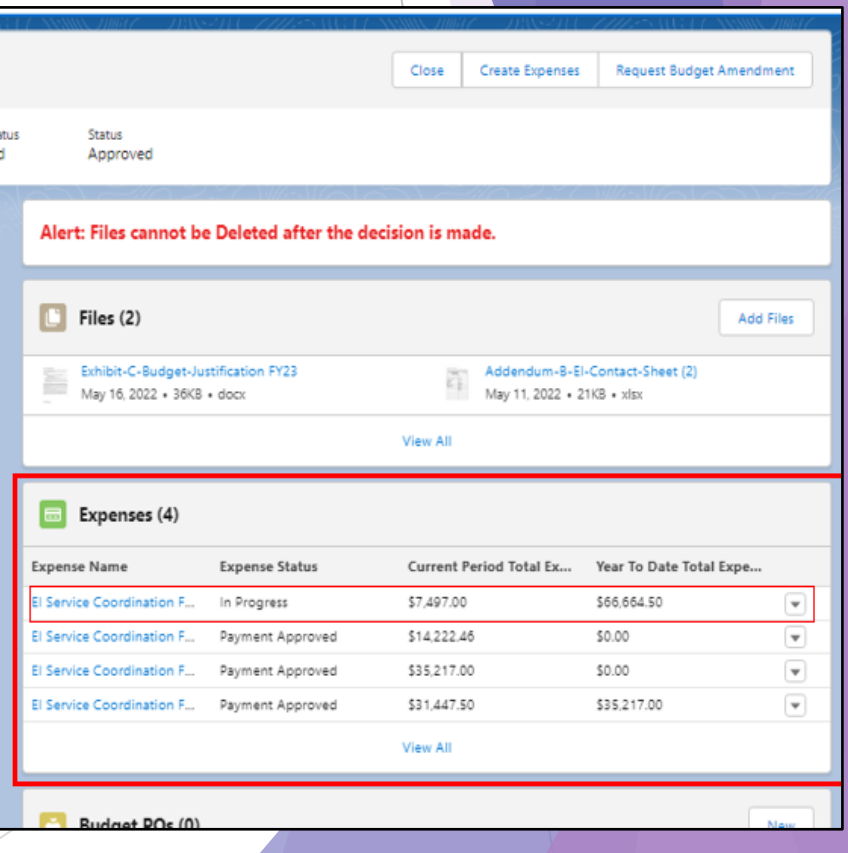

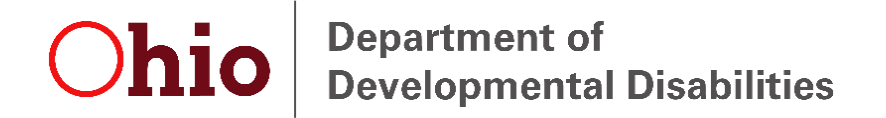

#### GMS – Entering Personnel Expenses

- Common issues we see with Personnel entries:
	- **Different naming conventions** Personnel should only be the individual's name being expensed.
	- **Multiple entries for one person** Only one entry person is needed as it tracks YTD data.
		- Once the entry is created the first time, it will populate on every expense report moving forward.
	- **Salary & Fringe –** § 200.431 Compensation fringe benefits.
		- DODD interprets this guidance to mean that you should be charging fringe in the same manner as you do wages and salaries. If this is accurately done, the fringe should be roughly charged at the same rate as wages (%).

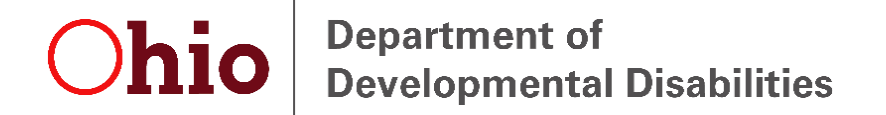

#### GMS – Personnel Name

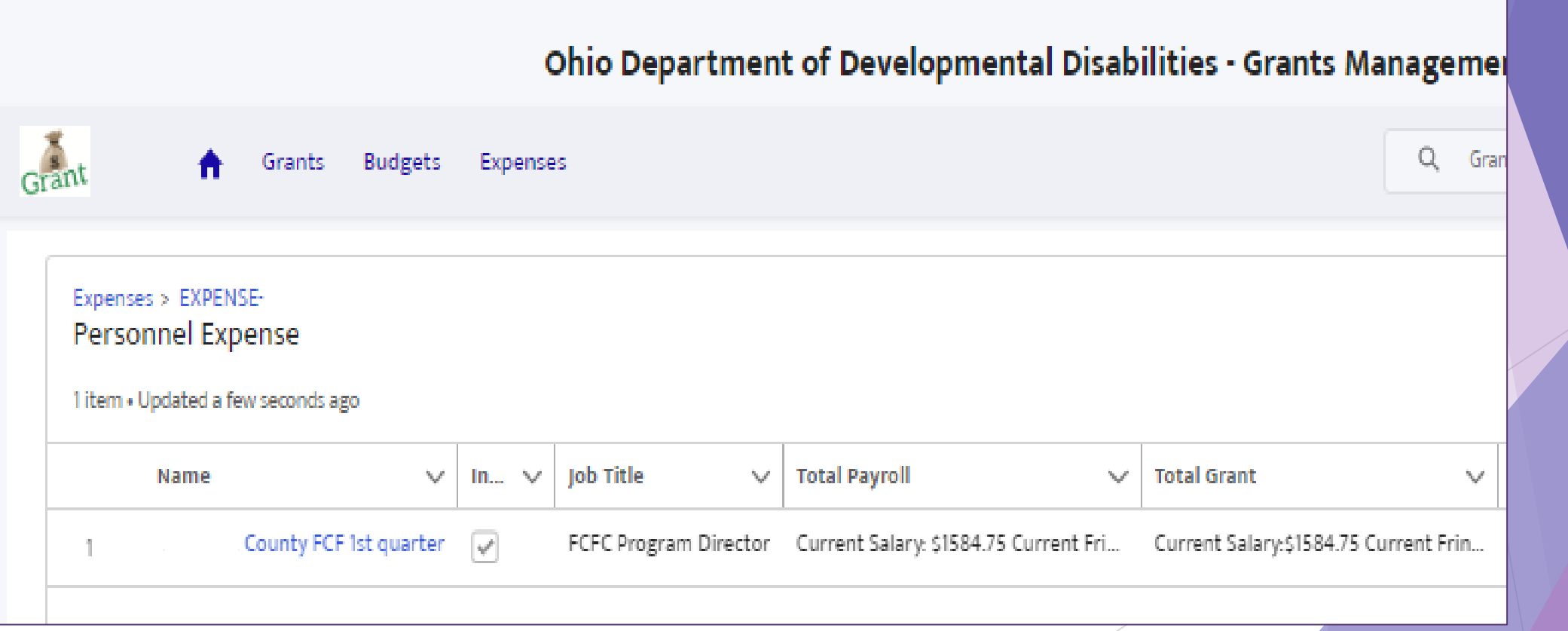

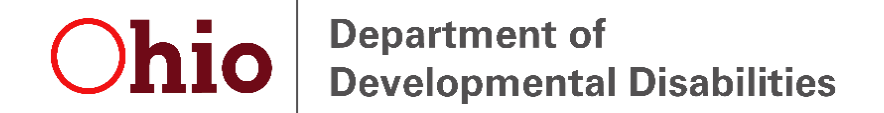

#### GMS – Multiple Personnel Entries

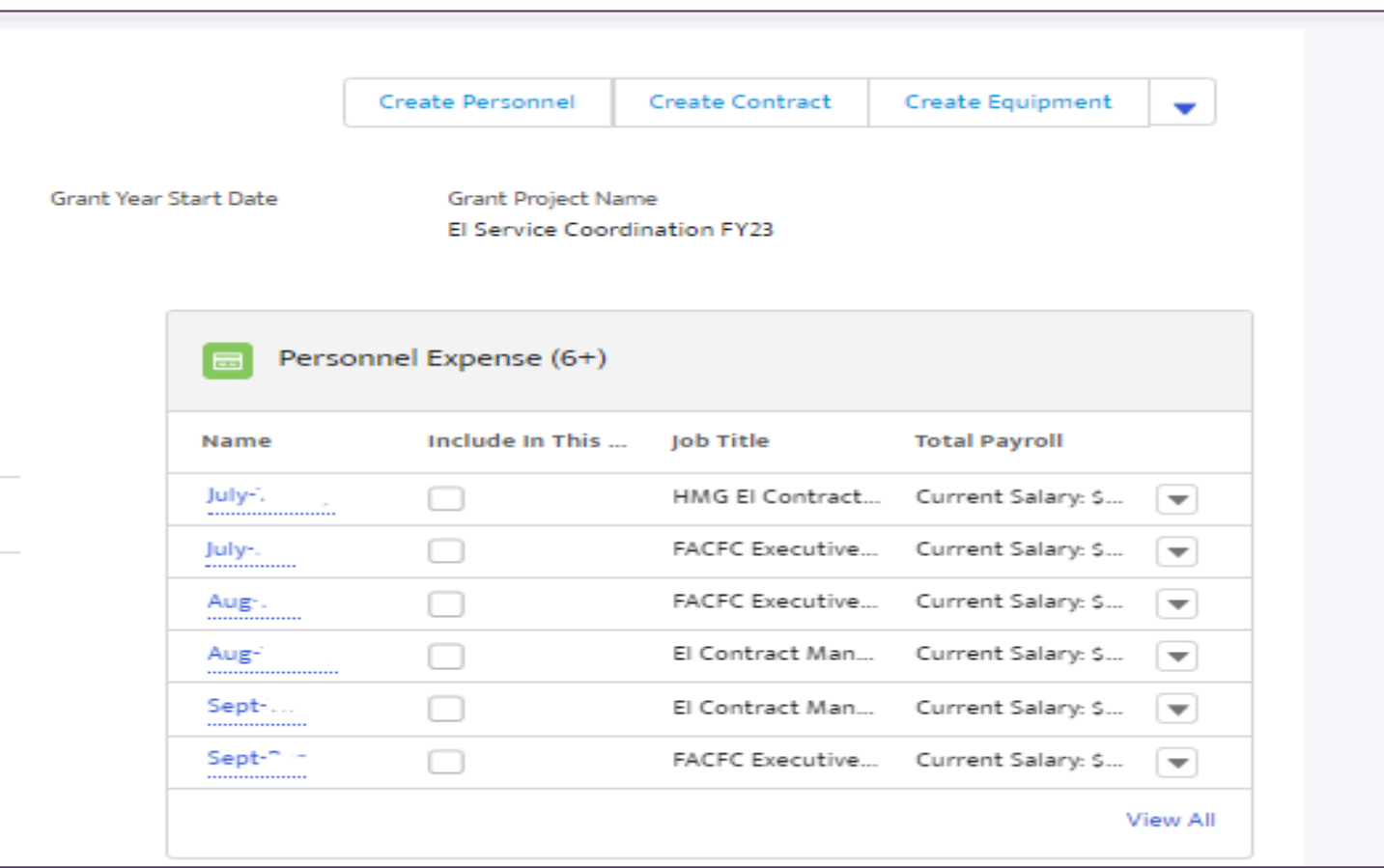

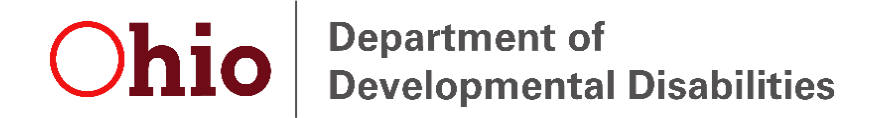

#### GMS – Entering Contract Expenses

- Common issues we see with Contract entries:
	- **Different naming conventions** The contract name should indicate what contract is being expensed.
	- **Missing Contract** Every sub-contract must be uploaded into GMS 1<sup>st</sup> expense
	- **Multiple entries for one contract -** Only one entry contract is needed as it tracks YTD data.
		- Once you create a contract in GMS, all related contract uploads and expense detail will populate on each new report going forward.

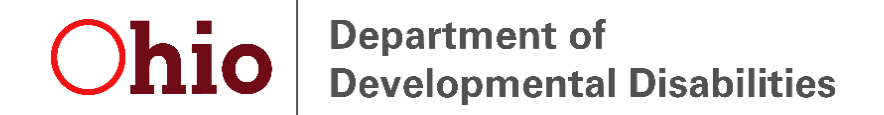

#### GMS – Name of Contract & Duplicating

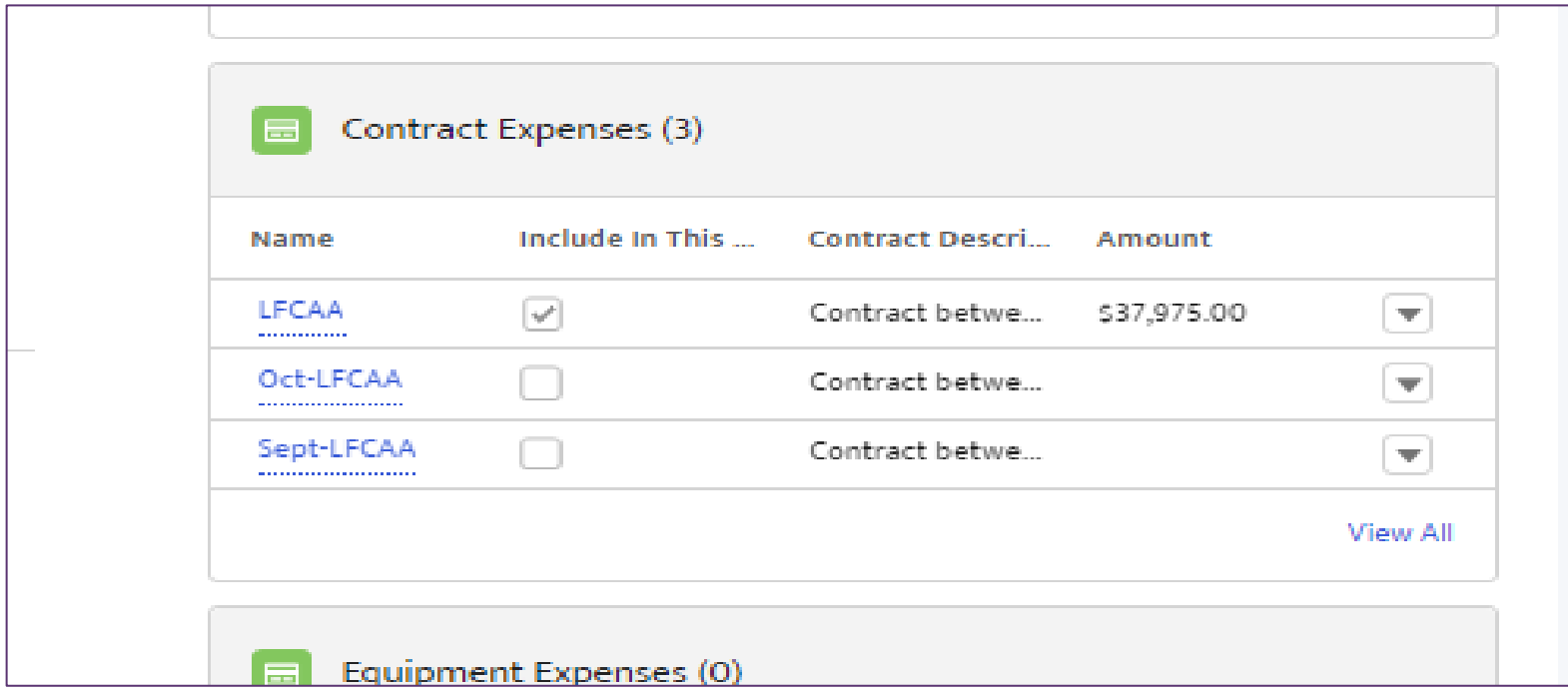

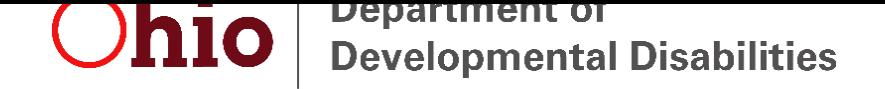

### GMS – Uploading Supporting Docs

- Uploading into the **budget**:
	- Drag and drop files into "Upload Files" area.
	- Click the "Upload Files" button and browse to load your files.
	- Click "Add Files" and select the files you want to add

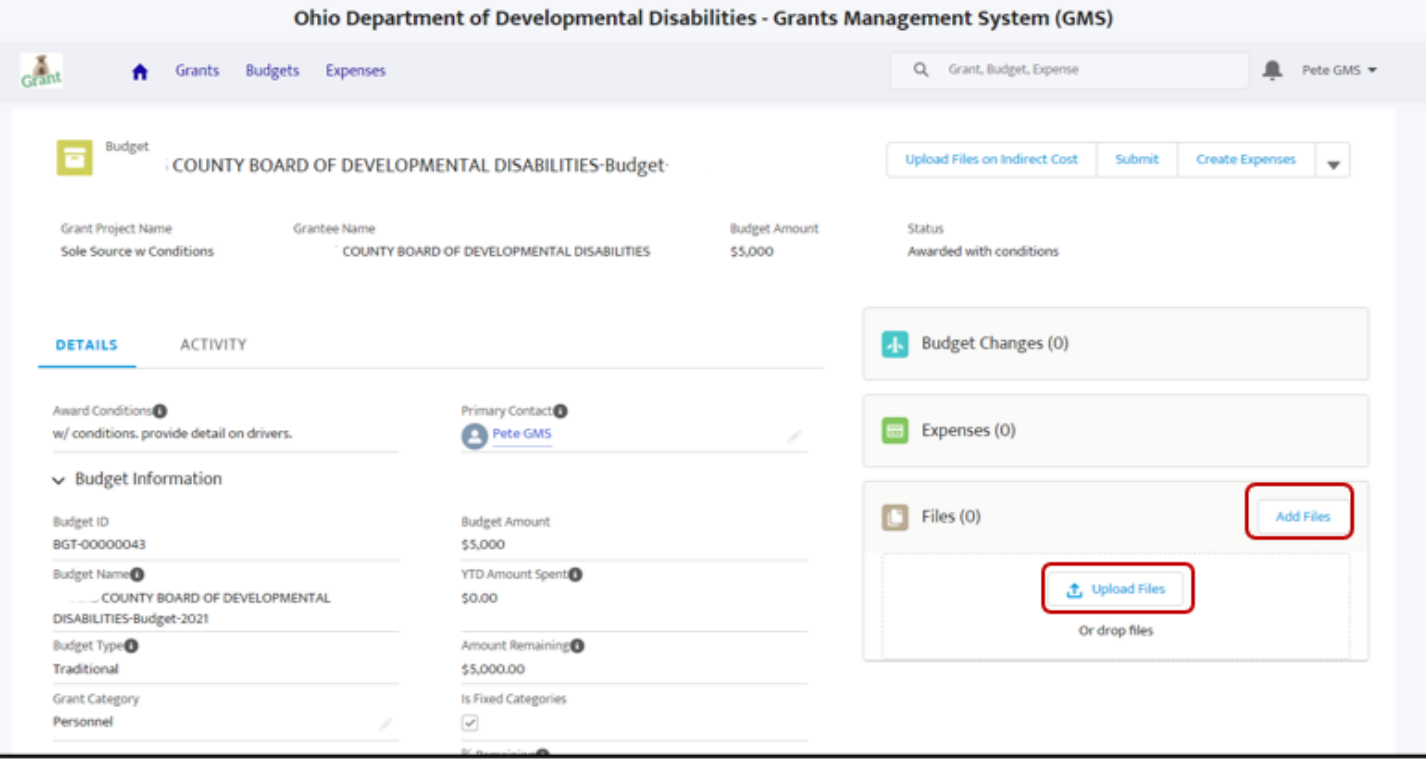

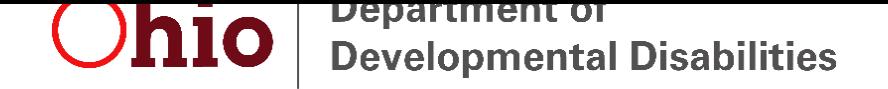

### GMS – Uploading Supporting Docs

- Uploading into **expenses**:
	- Documents must be uploaded inside the **expense category**.
	- Drag and drop files into "Upload Files" area.
	- Click the "Upload Files" button and browse to load your files.
	- Click "Add Files" and select the files you want to add

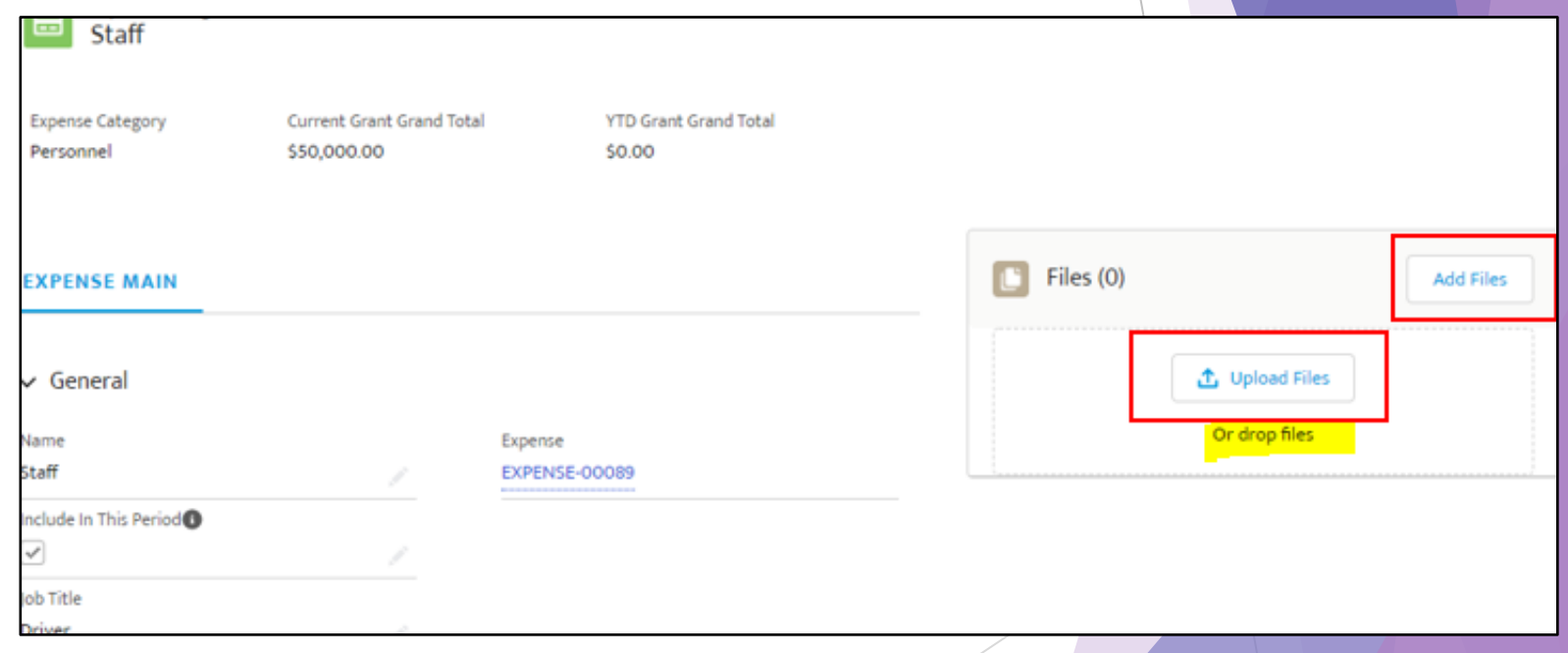

Ohio **Department of Developmental Disabilities** 

### **Polling Activity!!**

#### **Question 2**

**Where would you like to see more technical assistance focused?**

- **1. Budget**
- **2. Expenses**

**Department of<br>Developmental Disabilities** Ohio

#### **GMS Demo**

<https://ohdodd--uat.sandbox.my.site.com/GMS/login>

**Department of** Ohio **Developmental Disabilities** 

#### **Questions**

#### **Please send follow up questions to:**

[Jennifer.jones-erwin@dodd.ohio.gov](mailto:jennifer.jones-erwin@dodd.ohio.gov)

[Jacob.Foskuhl@dodd.ohio.gov](mailto:Jacob.Foskuhl@dodd.ohio.gov)